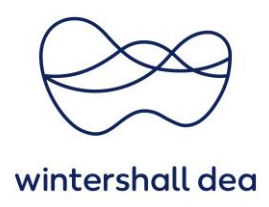

# **REGISTRIERUNG UND PROFIL PFLEGEN IM COUPA LIEFERANTENPORTAL**

# Coupa Supplier Portal (CSP) - Kurzanleitung

Version 1.0 (August 2023)

## **1. Allgemeine Informationen**

Das **Coupa Supplier Portal (CSP)** ist das bevorzugte Tool, um zukünftig mit Ihnen als Lieferant und unserer Einkaufsabteilung (Supply Chain) bestmöglich zusammenzuarbeiten.

Das CSP ist ein kostenloses IT-Tool für unsere Lieferanten und gestaltet die Verwaltung von Kunden und Transaktionen einfacher.

Durch die Verwendung des CSP können Sie folgende Funktionen nutzen:

- 1. Ihr Profil als Lieferant anlegen, um Ihr Unternehmen auf Coupa zu repräsentieren
- 2. Bestellungen einsehen und verwalten
- 3. Zeit-/Leistungsnachweise erstellen und übermitteln
- 4. Rechnungen erstellen, anzeigen und deren aktuellen Status verwalten
- 5. Kataloge/Preislisten mit Kunden einsehen und gemeinsam verwalten
- 6. Benutzer/User verwalten, Ihre Gesellschaft und Ihre Zahlungsinformationen einrichten bzw. jeder Zeit anpassen
- 7. Benachrichtigungen verwalten und anzeigen, sowie Reports erstellen

## **2. Die Einladung**

Ihr Ansprechpartner bei der Wintershall Dea sendet Ihnen eine Einladung zum CSP zu (Registrierungsmail), welche ähnlich wie die nachstehende Mustereinladung aussieht.

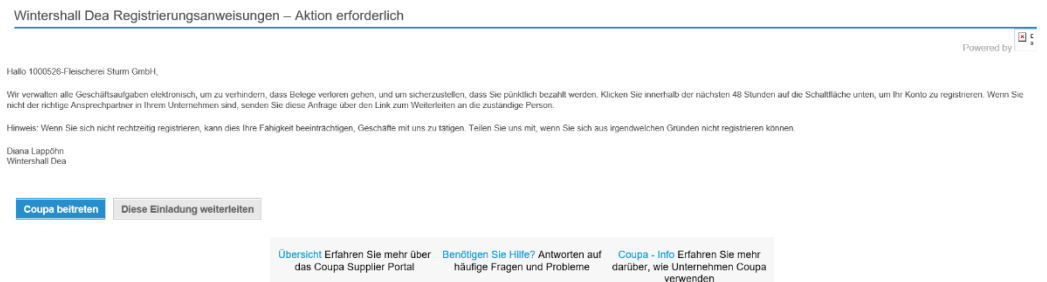

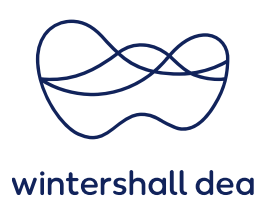

Nach Erhalt der Einladung von Wintershall Dea wählen Sie **"Coupa beitreten"** aus, um Ihre CSP-Registrierung abzuschließen und Ihr Konto zu erstellen.

Sie werden anschließend auf eine Internetseite weitergeleitet.

Bevor Sie Ihr Konto einrichten, müssen Sie Ihr **Passwort** erstellen und die **Datenschutzrichtlinie** sowie die **Nutzungsbedingungen** akzeptieren.

#### Ein Konto erstellen

Coupa is Wintershall Dea's Procurement Platform. It is for business what Amazon is for our private life: A platform that integrates all aspects of managing expenditures from searching, to sourcing, ordering, delivery and payment. All stakeholders are on the same platform and exchange over processes through integrated processes and a break-free and highly automated way.

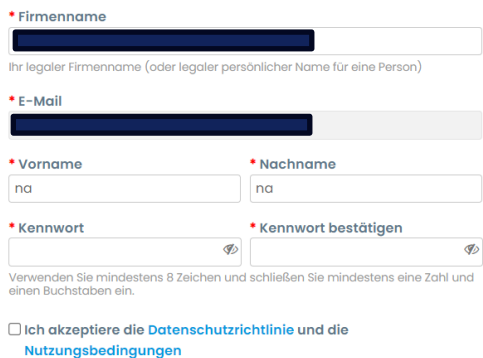

Anschließend erhalten Sie eine E-Mail mit einem Verifizierungscode um die Anmeldung abzuschließen. Bitte dafür den **6-stelligen Code** in die dafür vorgesehen Felder eingeben und auf weiter klicken.

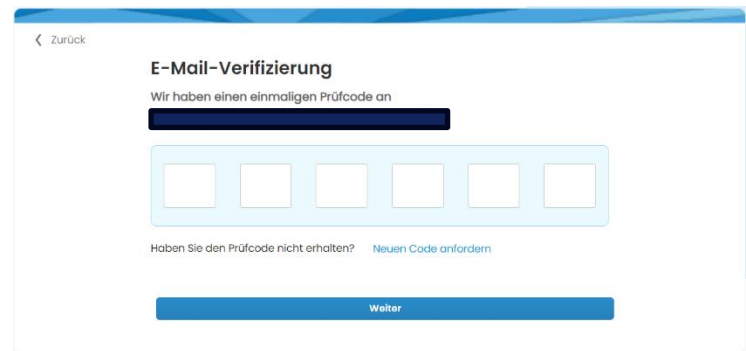

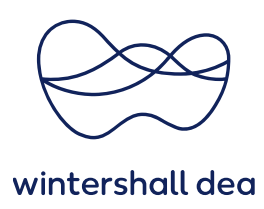

Sie können jetzt ein bestehendes Konto verwenden oder ein neues erstellen.

Bestehendem Konto beitreten?

Über die Auswahl **"Nein, mit der Erstellung eines neuen Kontos fortfahren"** gelangen Sie auf die COUPA Lieferantenseite und können Ihre Unternehmensdaten vervollständigen.

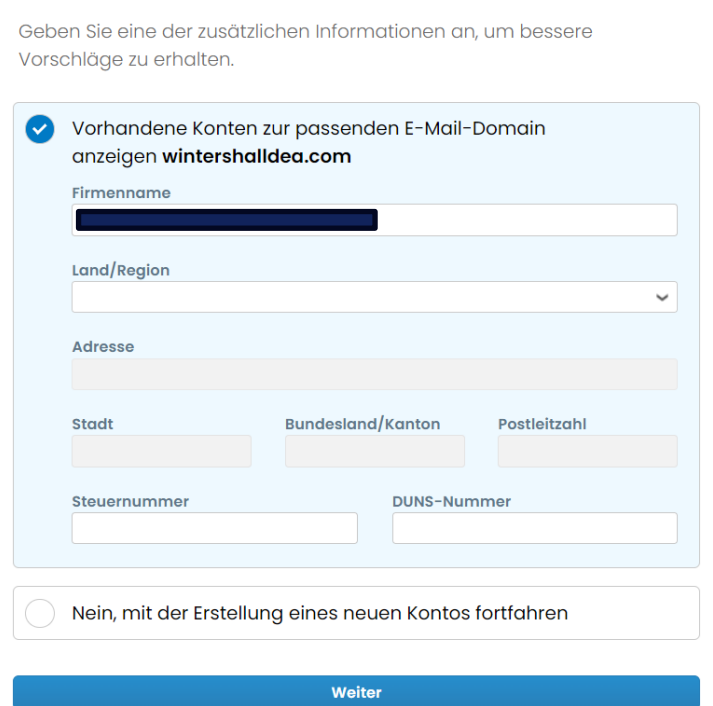

Unter anderem werden Sie jetzt nach Kontaktinformationen und Angaben über das Unternehmen gefragt, die Sie im CSP in Ihrem Profil pflegen können. Die Pflege des Profils ist freiwillig und kann auch übersprungen werden. Wir empfehlen für die Registrierung dies zu überspringen.

Die einfache Verwendung des Profils ist grundsätzlich für unserer Zusammenarbeit ausreichend und für Sie kostenfrei. Ein CSP Verifizierungsstatus ist kostenpflichtig!

Das Profil kann jederzeit nachträglich über den Button "Profil" im Reiter Profil von Ihnen ergänzt werden.

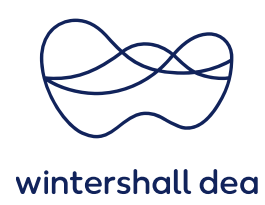

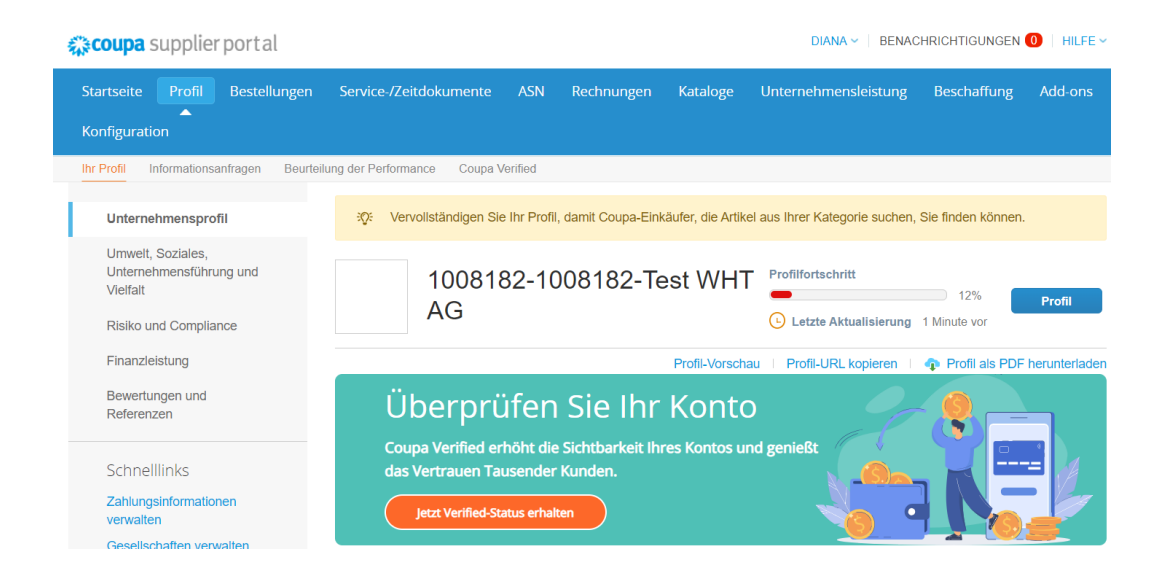

Um sich im CSP anzumelden, müssen Sie in Ihrem Browser die folgende Intranetseite öffnen:

#### **supplier.coupahost.com**

Es wird empfohlen, die Webadresse als Lesezeichen zu speichern, um in Zukunft schneller auf das System zugreifen zu können.

Wenn Sie Ihre Einladung nicht erhalten haben, überprüfen Sie bitte Ihren Spam-Ordner.

 $\overline{\mathbf{v}}$ 

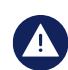

**Bitte beachten Sie, dass Einladungen nach 30 Kalendertagen ablaufen.**

Wenn Sie andere Kunden haben, welche Coupa nutzen, können Sie die einzelnen Kunden über dieses Feld auswählen:

Kunden auswählen

**Wintershall Dea** 

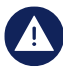

Wenn Sie versuchen, ein Konto im CSP anzulegen, obwohl Sie bereits registriert sind, erhalten Sie auf dem Bildschirm eine Meldung, dass Ihr Konto bereits existiert.

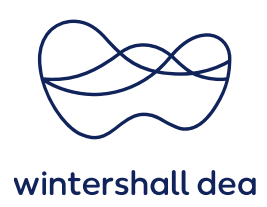

Wenn Sie die Registrierung über eine Einladung beginnen, welche entweder abgelaufen oder bereits aktiviert ist, werden Sie auf die Seite **"Registrieren/Anmelden"** weitergeleitet, wo Sie folgende Meldung sehen: **"Ihre Einladung ist abgelaufen oder wurde bereits aktiviert".**

Kontaktieren Sie in dem Fall bitte Ihren Ansprechpartner der Wintershall Dea um den Link erneut zu erhalten.

### **3. Weiterleitung der Einladung**

Sollten Sie der falsche Empfänger für die Einladung sein, können Sie die Einladung an eine andere Person in Ihrer Organisation weiterleiten.

Wählen Sie dazu **"Diese Einladung weiterleiten"** und geben Sie die E-Mail-Adresse der Person ein, an die Sie die Einladung weiterleiten möchten.

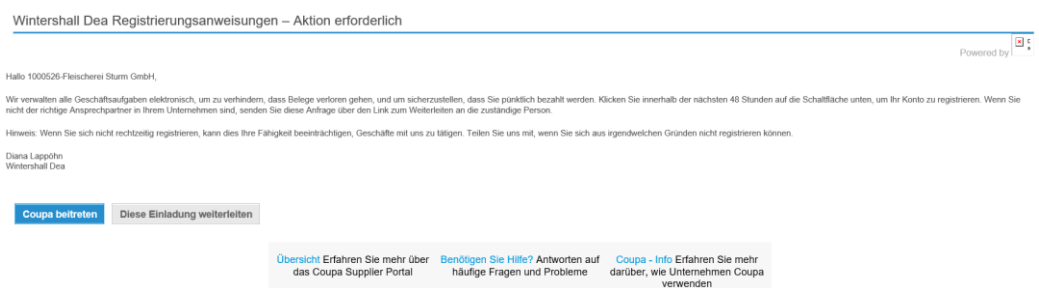